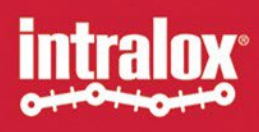

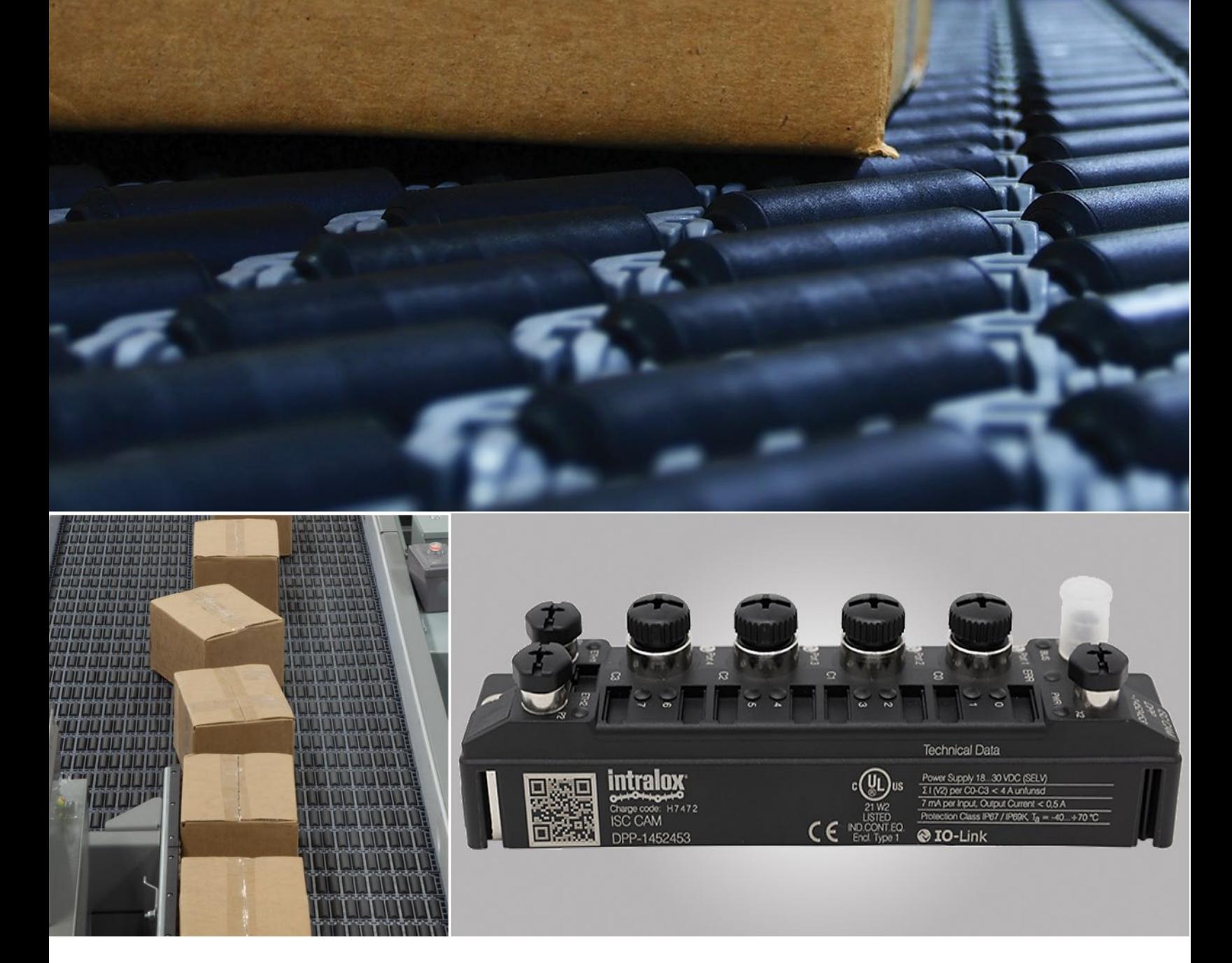

© Intralox, L.L.C. No part of this publication may be reproduced, transmitted, transcribed, stored in any retrieval system, or translated into any human or computer language by any means or in any form without prior written permission of Intralox.

Intralox may make changes without notice to both this document and to products described by this document. Nothing in this document is intended to give rise to any obligation, contractual or otherwise, on the part of Intralox.

The original version of this document is written in English. Any version in a language other than English is a translation of the original document. Do not modify the equipment, components, or equipment assemblies. Do not remove or modify any factory-installed safety features without the written consent of Intralox. Intralox is not responsible for failures due to incorrect usage of the equipment.

Intralox, L.L.C. does not warrant that the design and/or operational function of any machine that incorporates and/or intends to incorporate Intralox, L.L.C. products, conforms to any local, state, or national regulations and standards relating to public safety, worker safety, safety guards, sanitation safety, fire safety, or any other safety regulations. ALL PURCHASERS AND USERS SHOULD CONSULT THEIR APPROPRIATE LOCAL, STATE, AND NATIONAL SAFETY REGULATIONS AND STANDARDS.

Certain Intralox products are made of plastic and can burn. If exposed to an open flame or to temperatures above Intralox specifications, these products may decompose and emit toxic fumes. Do not expose Intralox conveyor belting to extreme temperatures or open flame. Flame retardant belt products are available in some series.

Prior to installing, aligning, cleaning, lubricating, or performing maintenance on any conveyor belt, sprocket or system, consult the federal, state, and local regulations in your area regarding the control of hazardous/stored energy (lockout/tagout).

Statement of Use: This document is included under the fair use exemption and is restricted from further use.

The content of this document is proprietary to Intralox. Recipients may not disclose the content to anyone else without the written consent of Intralox and may only use the content in connection with Intralox products.

# <span id="page-2-0"></span>**TABLE OF CONTENTS**

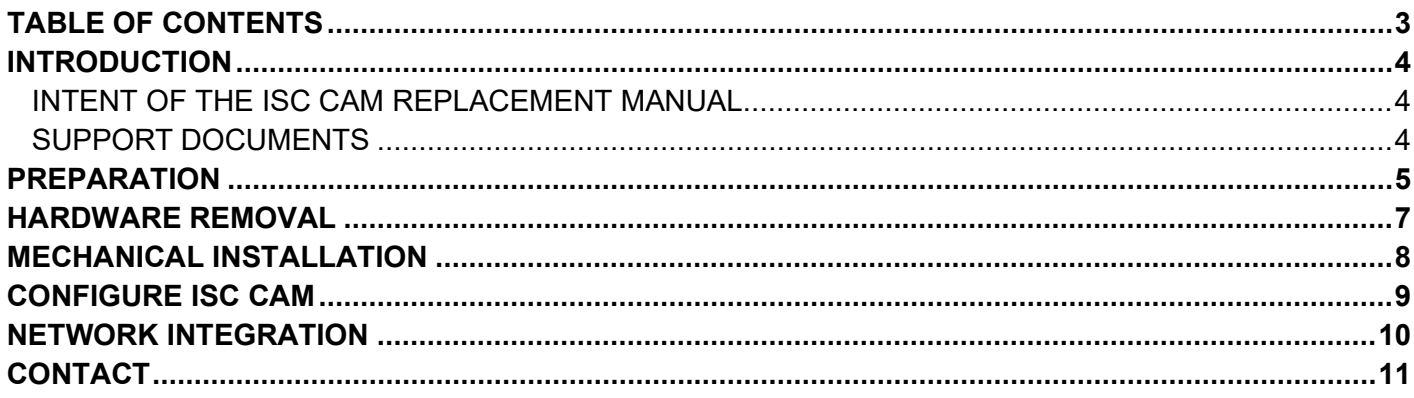

# <span id="page-3-0"></span>**INTRODUCTION**

### <span id="page-3-1"></span>**INTENT OF THE ISC CAM REPLACEMENT MANUAL**

The purpose of this document is to outline the operations required to replace an Intralox® Smart Carryway (ISC) Carryway Automation Module (CAM) on Intralox equipment. Experienced personnel must perform these procedures. The procedures take approximately 30 minutes to complete.

### <span id="page-3-2"></span>**SUPPORT DOCUMENTS**

Gather the following support documents before starting the ISC CAM replacement.

Mechanical Drawing: The drawings provide the Intralox equipment dimensions and identify component positions.

Additional support documents are also required. See our [ISC Setup](https://www.intralox.com/intralox-smart-carryway-setup) page on the Intralox website for the following support documents:

ISC CAM Electrical Schematics

# <span id="page-4-0"></span>**PREPARATION**

1. Gather the electric schematics, interlocks files and Virtual HMI (vHMI) instructions. Customers can download those files by scanning the QR code on the ISC CAM, or they can be found on the ISC CAM web page: [ISC Setup.](https://www.intralox.com/intralox-smart-carryway-setup)

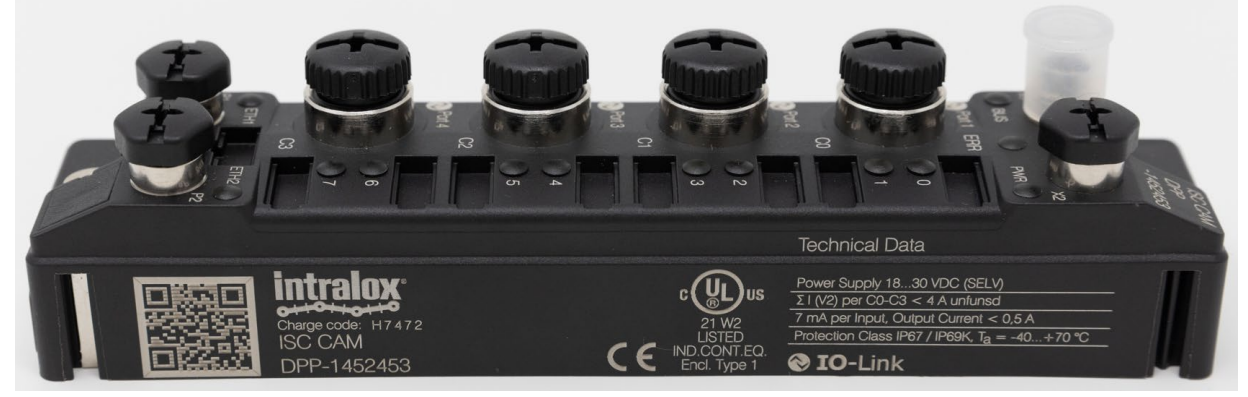

**Figure 1**: ISC CAM

- 2. Make sure the ISC CAM is powered on.
- 3. Connect the network cable from your laptop to a free ethernet port on the ISC CAM module. If no port is available, find another connection point available in the line and use it to establish communication with the ISC CAM.

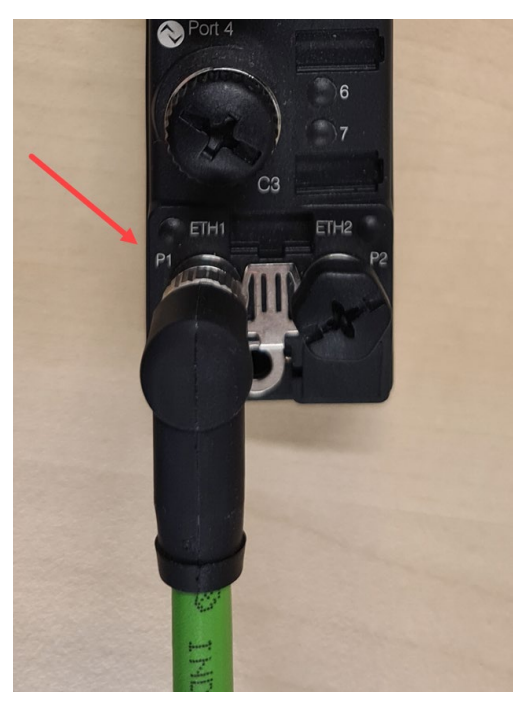

**Figure 2:** Network cable connection

- 4. Use the vHMI to export the application and setting files from the installed ISC CAM. If it is not possible to access the ISC CAM, retrieve the application and setting files from the equipment technical file or contact Intralox Customer Service.
	- a. Use a network software, like the ISC Service Tool (available on the ISC webpage) or equivalent, to identify the current IP address set on the ISC CAM. Copy that IP address. You may also contact the Intralox Control Engineering department to identify the ISC CAM IP address.
	- b. Open a web browser and paste the current IP address in the search bar to access the vHMI.
	- c. Take a screenshot of the current vHMI screen. The screenshot will be used later, in the Configure ISC CAM section, to confirm all parameters were correctly copied.

### **PREPARATION**

d. Go to the vHMI SETTINGS page and export the <Application File> (.apl). This application file contains all the specific parameters for your installation. Save that file to your computer as ISCCAM\_Backup01.

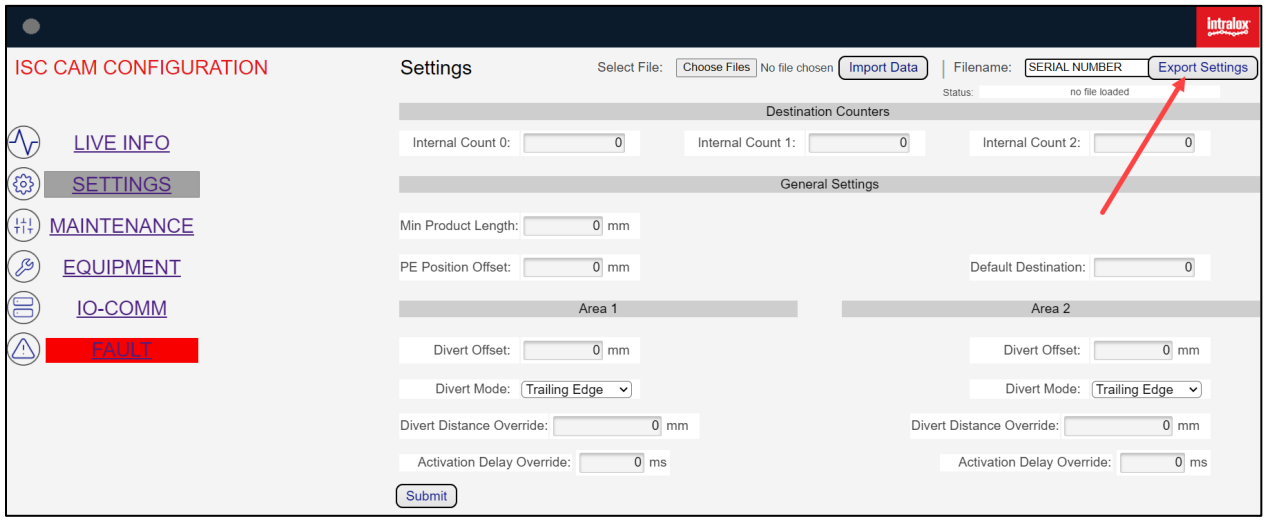

**Figure 3:** Export files

# **HARDWARE REMOVAL**

# <span id="page-6-0"></span>**HARDWARE REMOVAL**

1. Make sure that the ISC CAM is powered down.

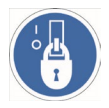

Lockout/tagout ALL energy sources before servicing equipment.

- 2. Disconnect all cables from the ISC CAM:
	- a. Power port
		- b. C0 to C3 ports
		- c. Network connection ports

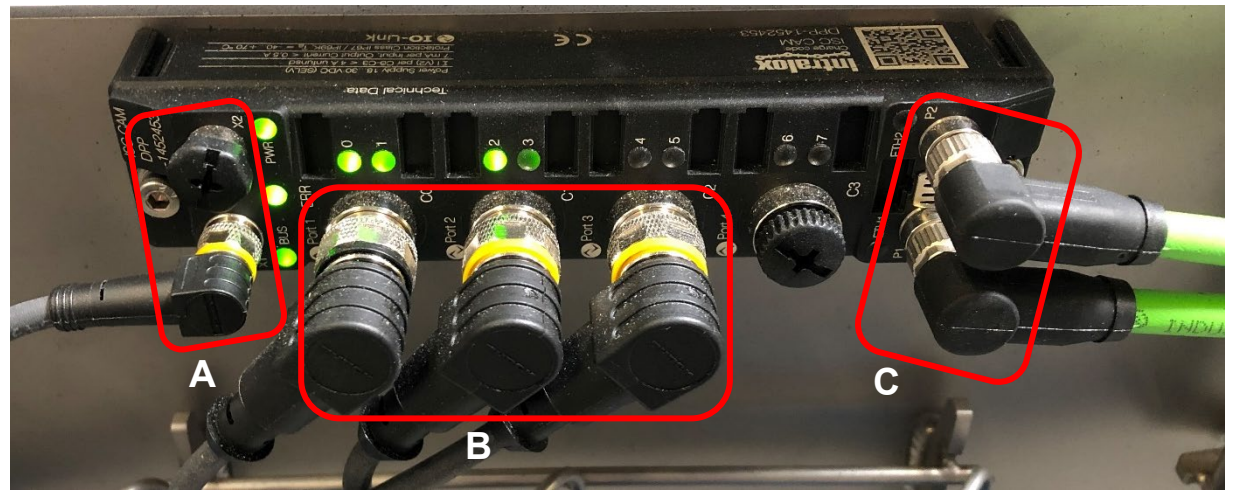

**A** Power port **B** C0 to C3 ports **C** Network connection ports

#### **Figure 4:** Disconnect all cables

3. Remove the ISC CAM by removing the two screws on either end of the module.

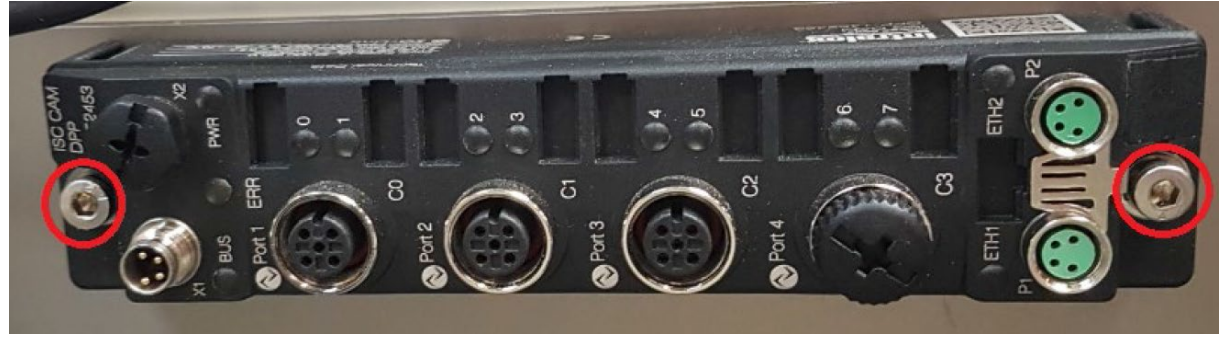

**Figure 5:** Screw locations

# **MECHANICAL INSTALLATION**

# <span id="page-7-0"></span>**MECHANICAL INSTALLATION**

Mount the new ISC CAM on the conveyor using the following steps:

1. Install the ISC CAM on the side panel.

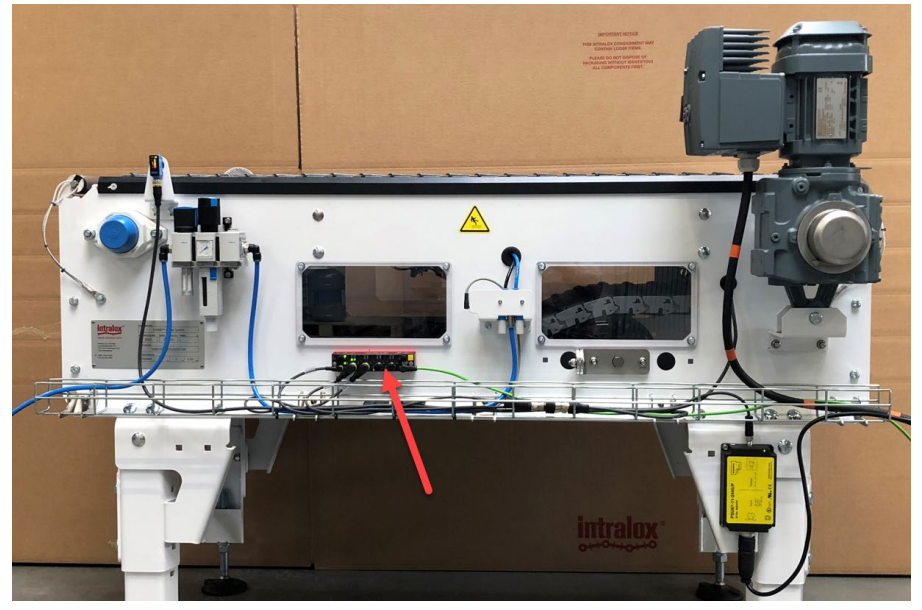

**Figure 6**: Install ISC CAM to side panel

- 2. Connect the cables to the same ports they were removed from. Refer to the electrical schematics provided for your specific conveyor.
	- a. All cables are color coded, as specified in the electrical schematics, to ensure correct connections. Some have colored rings on connectors and others have colored cables (e.g., green network cables).
	- b. Cable connectors must be torqued properly to ensure they do not disconnect during production and to ensure proper IP rating. Refer to ISC electrical schematics for proper torque values.
	- c. Install dust caps to protect any connectors that are not used.
- 3. Connect all cables to the ISC CAM.

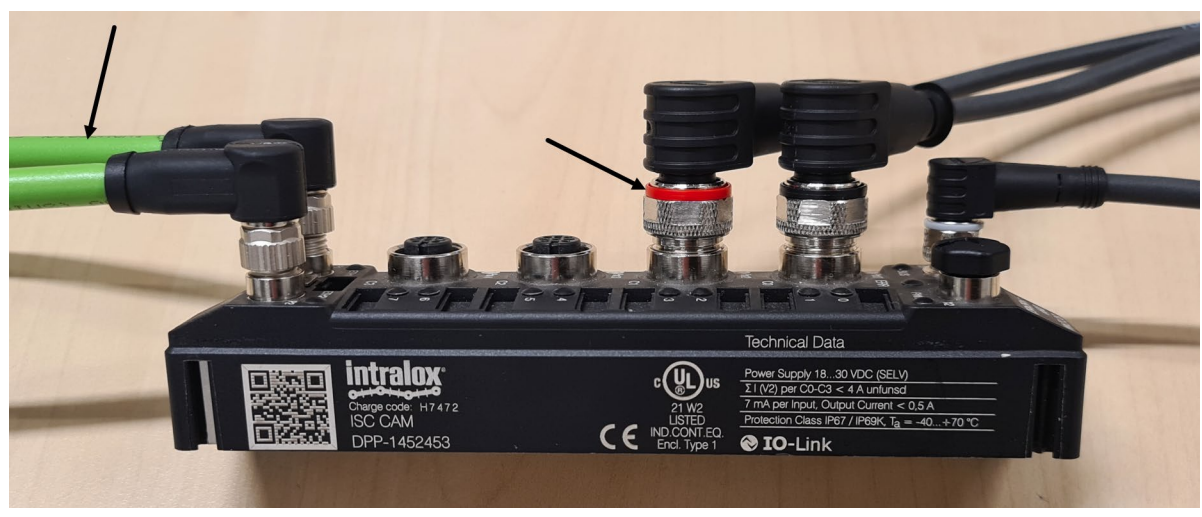

**Figure 7**: Cable connections and color coding

4. Validate all cables are mounted correctly by ensuring that all LEDs flash with a green light. If any LED is red, use the troubleshooting manual to understand and resolve the issue.

### <span id="page-8-0"></span>**CONFIGURE ISC CAM**

Import and set up the configuration files in the new component.

1. Connect the power cable to the new ISC CAM and connect the laptop to the ISC CAM with the network cable.

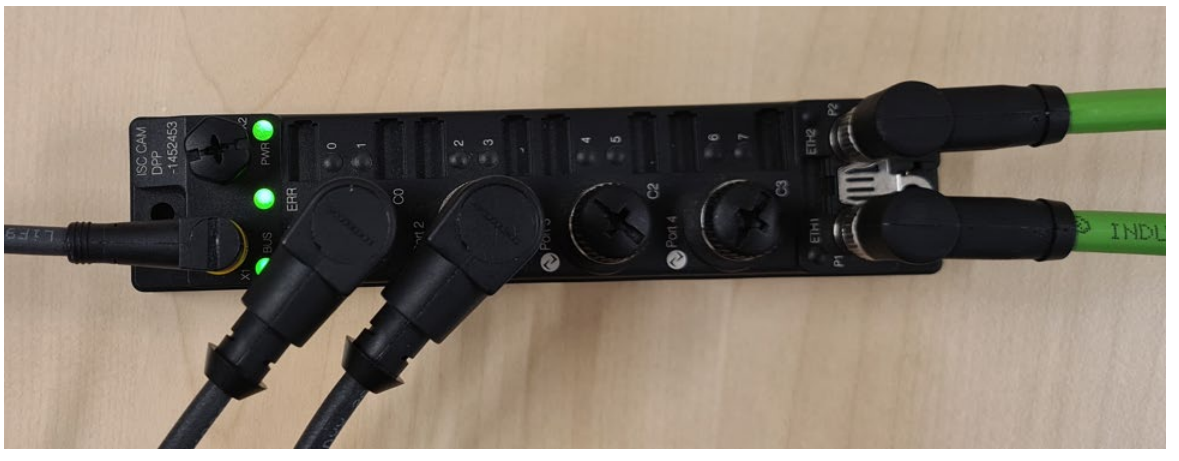

**Figure 8**: Cable connections

- a. Set the IP address, which the ISC CAM device has allocated in the line network, using the same network software.
- b. Access the vHMI by entering the IP address in a web browser on the laptop.
- c. Import two ISC CAM files in the following sequence:
	- i. <Binary File> (.bin), delivered by Intralox. Ensure the serial number displayed on the ISC CAM vHMI matches the serial number on the DPE type plate.
	- ii. <Application File> (.apl). If possible, import the application file you saved earlier (ISCCAM\_Backup01) from the previous ISC CAM. If not possible, retrieve the latest application file from the DPE Technical File.
- d. **Reboot/cycle power** for the ISC CAM.
- e. Compare the vHMI screenshot you took previously, to the new vHMI display, to confirm that all the parameters were correctly copied onto the new ISC CAM.

## **NETWORK INTEGRATION**

# <span id="page-9-0"></span>**NETWORK INTEGRATION**

Incorporate the new ISC CAM into the network.

Establish communication between the ISC CAM and the parent device by following the Network Setup procedures in the ISC CAM Commissioning Guideline.

### <span id="page-10-0"></span>**CONTACT**

**Intralox, L.L.C. USA,** New Orleans, LA • +1-800-535-8848 • +1-504-733-0463 **Intralox, L.L.C. Europe,** Amsterdam, The Netherlands • +800-4687-2569 • +31-20-540-36-00 **Intralox Shanghai LTD.,** Shanghai, China • 4008-423-469 • +86-21-5111-8400

For country- and industry-specific contact information, see [www.intralox.com.](https://www.intralox.com/)